# **Training Kit**

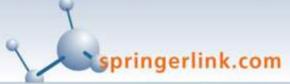

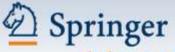

the language of science

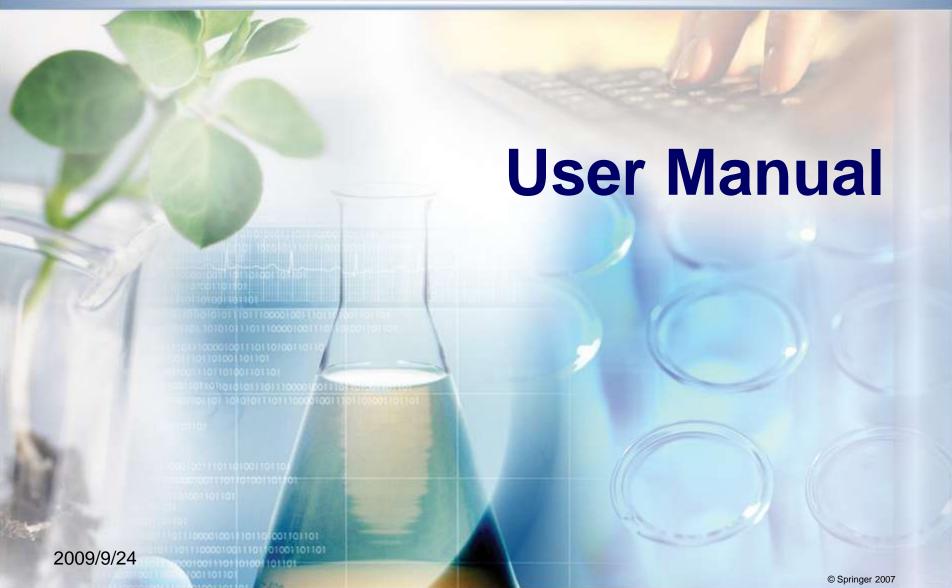

### **Table of Contents**

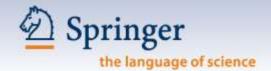

- 1. What is SpringerLink? > p. 3-4
- 2. Getting started with SpringerLink, registration and login > p.5-9
- 3. Browsing Journals & Books > p. 10 23
- **4. Search Options** > p. 24 27
- **5. Reference Linking** > p. 28 30
- 6. Personalized Features My SpringerLink > p. 31 40
- **7. Glossary** > p. 41 42
- **8. Support** > p. 43

# 1.0 What is SpringerLink?

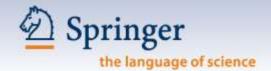

SpringerLink is a powerful central access point for researchers in Science, Technology and Medicine, containing high-quality:

- Online Journals
- eBooks Series
- eBooks
- eReference Works

Springer eBook Collection

### 1.0 What is SpringerLink?

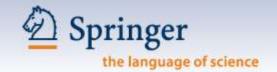

#### **SpringerLink is organized in 12 Subject Collections:**

- Architecture, Design & Arts (eBooks only)
- Behavioral Science
- 3. Biomedical & Life Sciences
- 4. Business & Economics
- 5. Chemistry & Materials Science
- 6. Computer Science
- Earth & Environmental Science
- 8. Engineering
- 9. Humanities, Social Sciences & Law
- Mathematics & Statistics
- 11. Medicine
- 12. Physics & Astronomy

#### And 2 International Collections (journals only):

- 1. Chinese Library of Science
- 2. Russian Library of Science

# 2.0 Getting Started

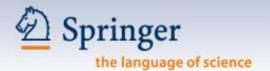

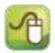

## springerlink.com

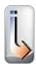

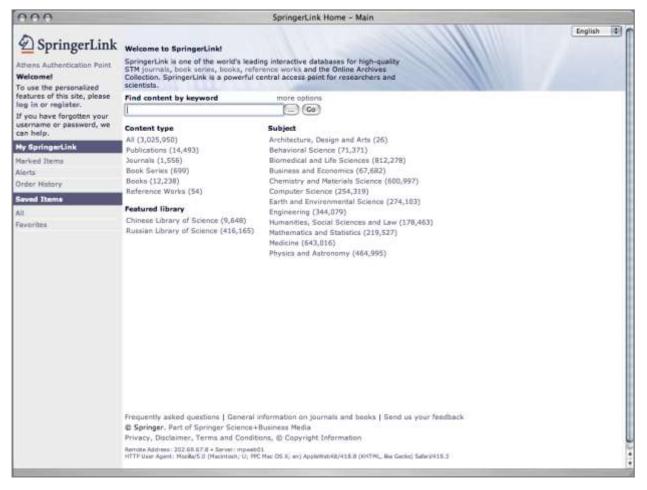

### 2.1 Registration - Personal

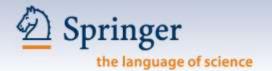

### Why do you, as a user, need to register?

- Set up favorites
- Receive Keyword Alerts
- Save your search results

- Go back to your search history
- Organize your favorite publications and create your own folders

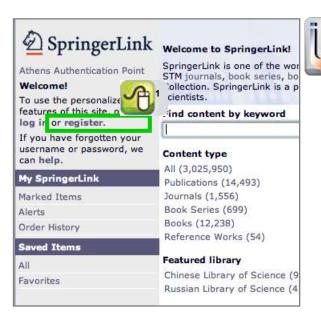

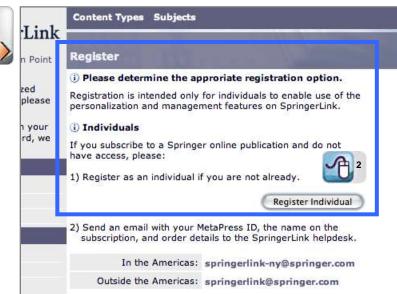

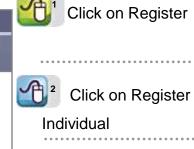

### 2.1 Registration - Personal

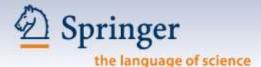

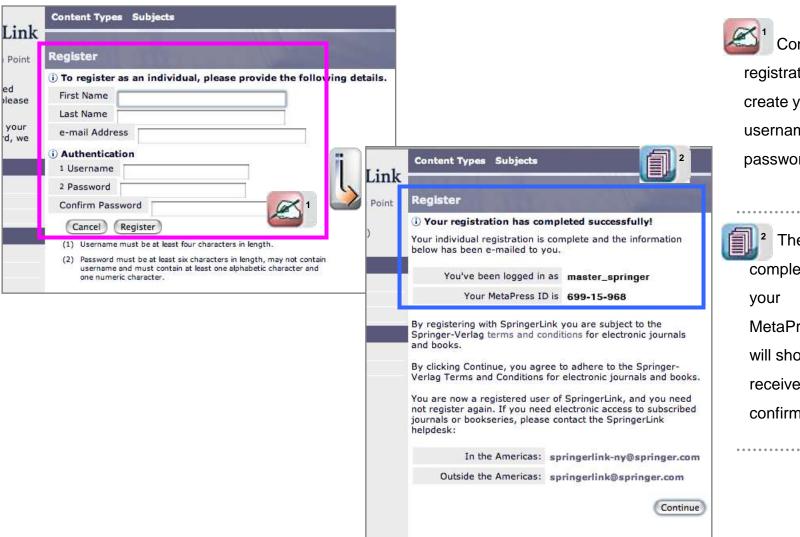

Complete the registration form and create your personal username and password.

The registration completion page with your

MetaPress ID number will show and you will receive an email confirmation

### 2.2 Login

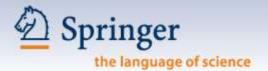

#### Login through:

- IP authentication
- Remote Username & Password

Non-subscribers can view all information on SpringerLink, except the full text articles

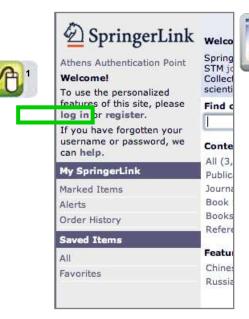

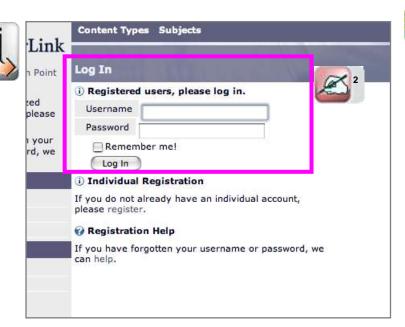

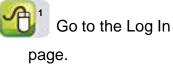

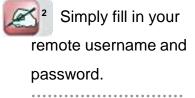

### 2.2 Login - Individual Home

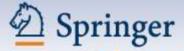

the language of science

After login, you will see your Personal Homepage.

Here you can view or edit your details or start exploring.

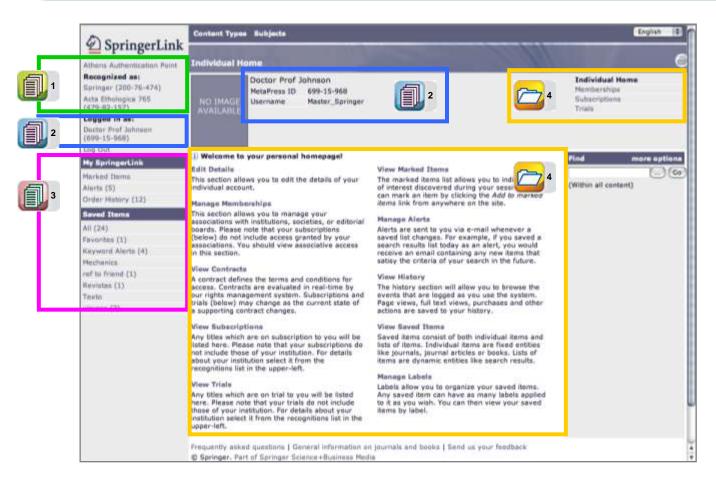

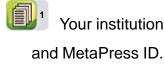

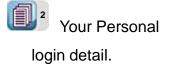

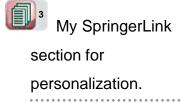

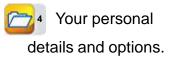

### 3.0 Home Page & 4.0 Browsing

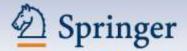

the language of science

#### You can start browsing by:

ΑII

Favorites:

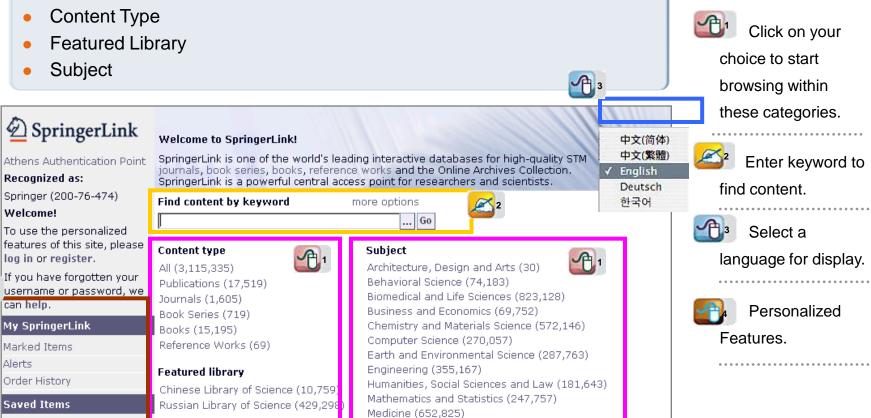

Physics and Astronomy (428,652)

### 4.1 Browsing - Journals

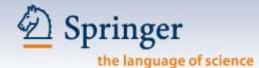

#### Click on Journals to start browsing all journals on SpringerLink.

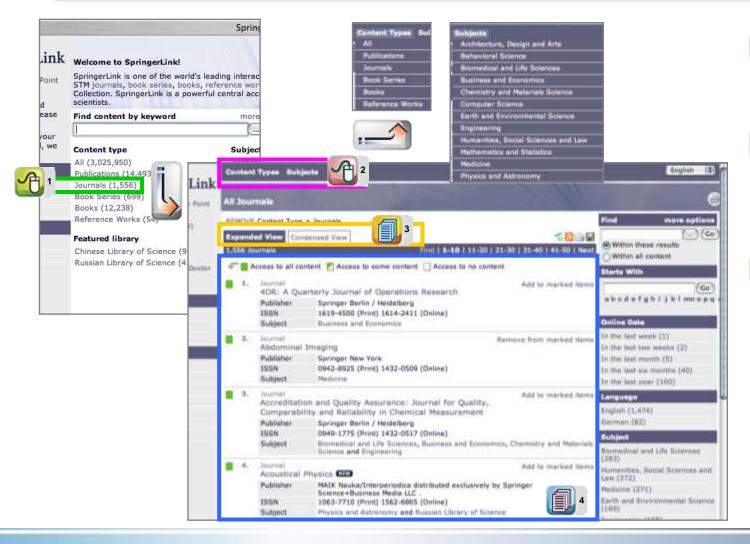

Click on Journals to start browsing all journals.

<sup>2</sup>Click on Content
Types or Subjects to get
pull-down menus for new
options.

- Choose your view:
- Expanded View
- Condensed View

The A-Z list of all journals.

## 4.1 Browsing - Journals

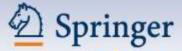

the language of science

#### In the Expanded View, more information is shown.

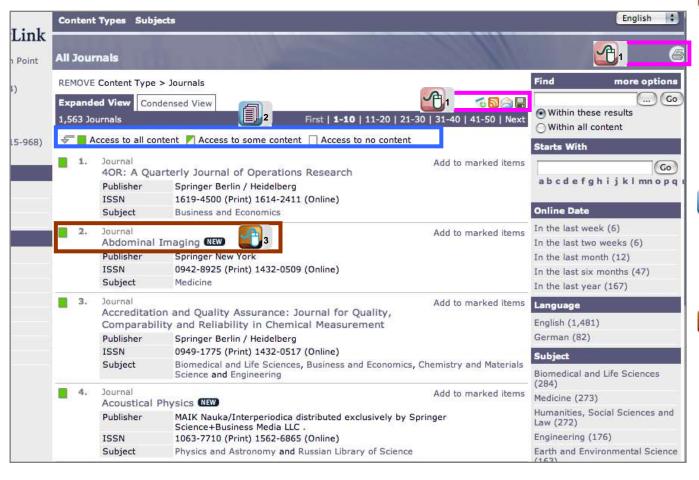

Click on icons to enable you doing:

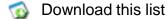

RSS

Email this list

Save this list

Print this list

Full text access indicators to show the access level per title of your institution.

Click to go to this journal and have all its volumes displayed.

### 4.1 Browsing - Journals

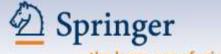

the language of science

The Guided Navigation bar on the right hand side enables you to refine your search further

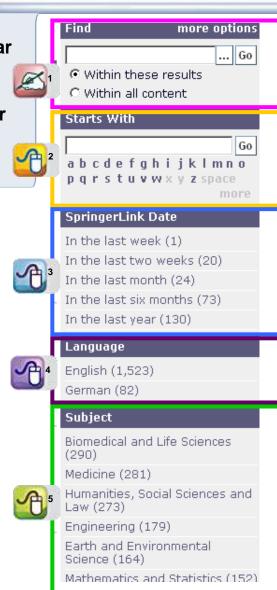

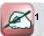

Search deeper within the search result or start searching all the content.

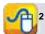

Co directly to content starting with a specific letter.

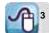

Go directly to publications that have been added to the site at a certain time.

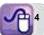

Go directly to publications in your desired language.

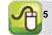

Browse further by Subject.

### **4.1.1 Journal Volume Display**

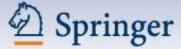

the language of science

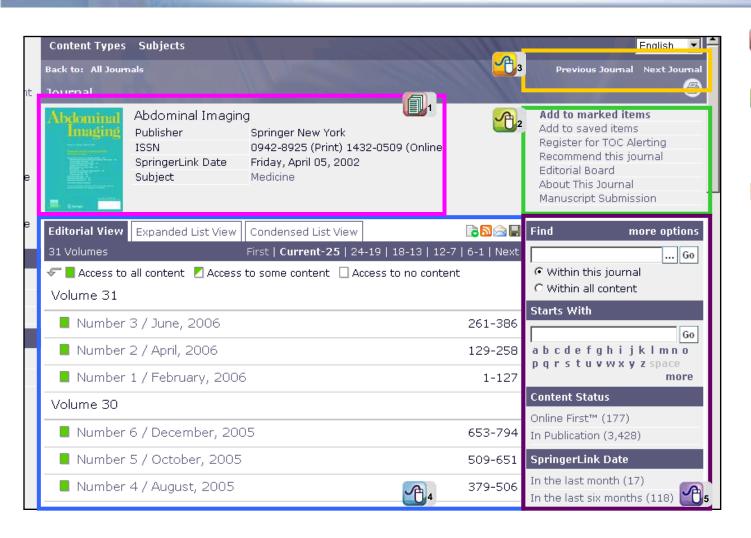

Basic journal information.

Personalized features and editorial-related information.

Previous or Next result / journal.

The content in
Editorial View / Expanded
List / Condensed List

Guided Navigation bar enables you to search deeper.

### 4.1.2 Journal Issue Display

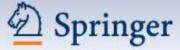

the language of science

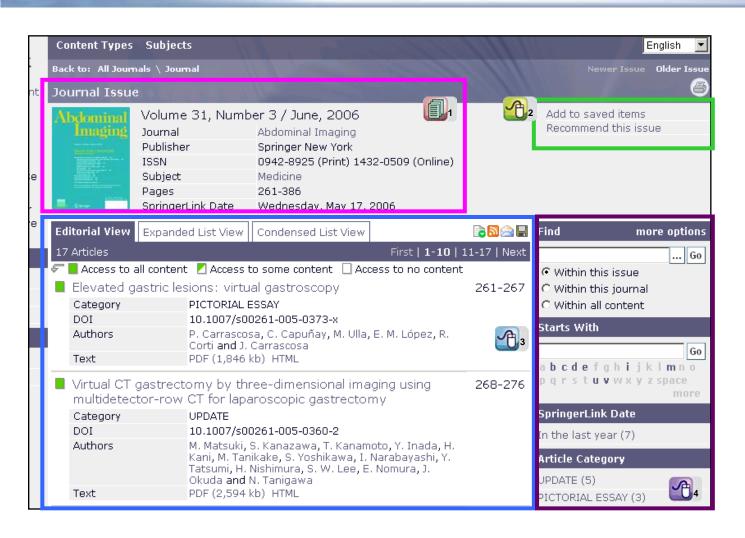

Basic issue information.

Save this issue to your favorites or recommend it to a colleague

The articles – choose your preferred view

Guided Navigation bar enables you to search deeper in this issue.

### 4.1.3 Journal Article Display

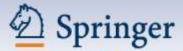

the language of science

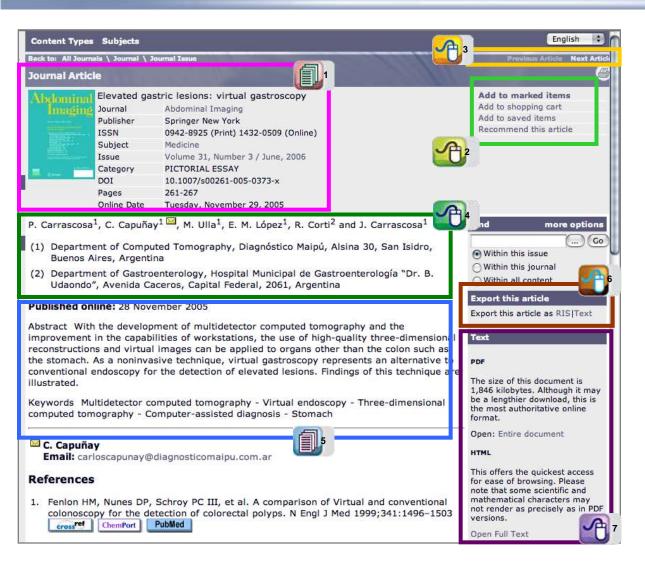

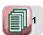

Basic journal (article) information.

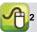

Personalized features.

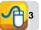

Previous or Next Article.

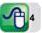

Author information.

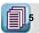

Abstract & keywords

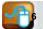

Export bibliographical data in RIS or Text format.

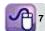

View the article in PDF or HTML

### 4.1.4 Journal Full Text Display

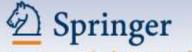

the language of science

#### Click on Entire Document / Open Full Text to view the full text in PDF or HTML format.

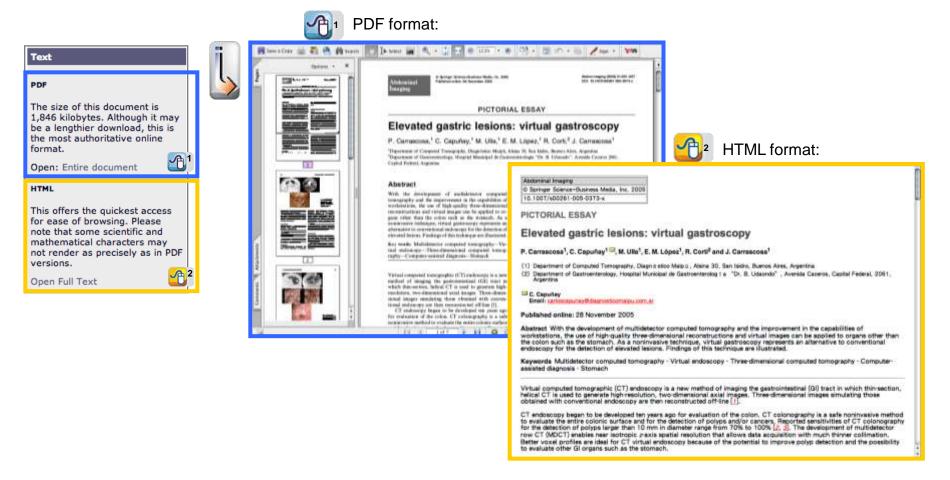

### 4.2 Browsing - Books

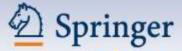

the language of science

#### Click on Books to start browsing all books on SpringerLink.

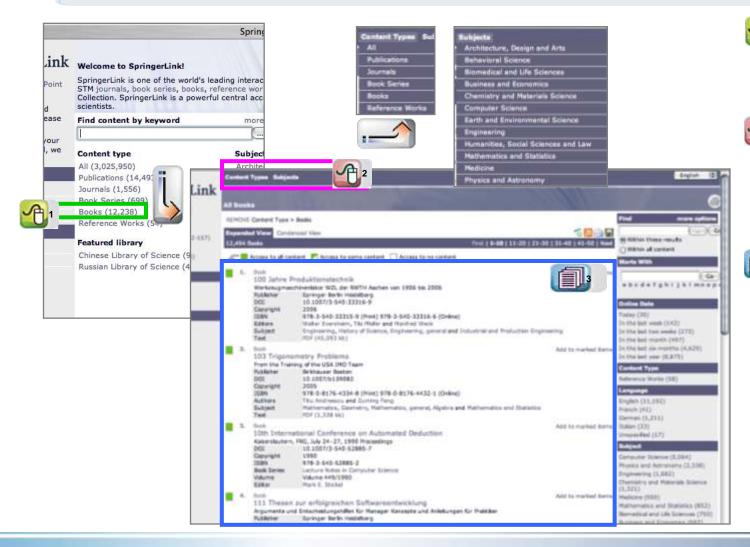

Click on Books to start browsing all books.

Click on Content

Types or Subjects to get

pull-down menus for new

options.

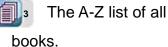

#### 4.2.1 Book Display

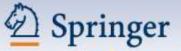

the language of science

Click on the title of a publication in the search results to enter the book display.

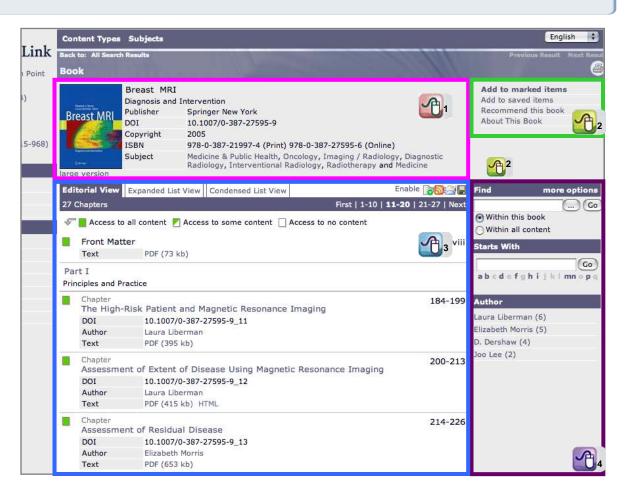

Basic book information.

Personalized
features and general
book information.

The content in
Editorial View / Expanded
List / Condensed List.

Guided Navigation bar enables you to search deeper.

### 4.2.1 Book Chapter Display

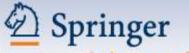

the language of science

Click on a chapter of the book and go to the abstract and the full text.

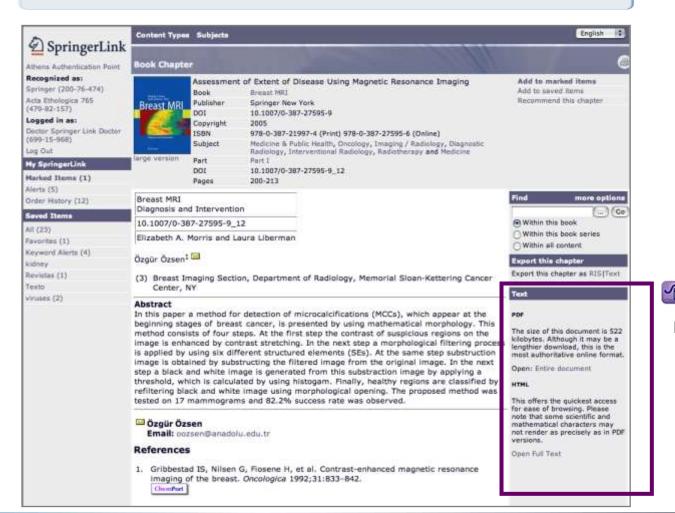

View the chapter in PDF or HTML.

### 4.2.2 Book Full Text Display

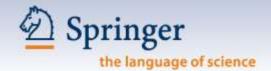

Click on Entire Document / Open Full Text to view the full text in PDF or HTML format.

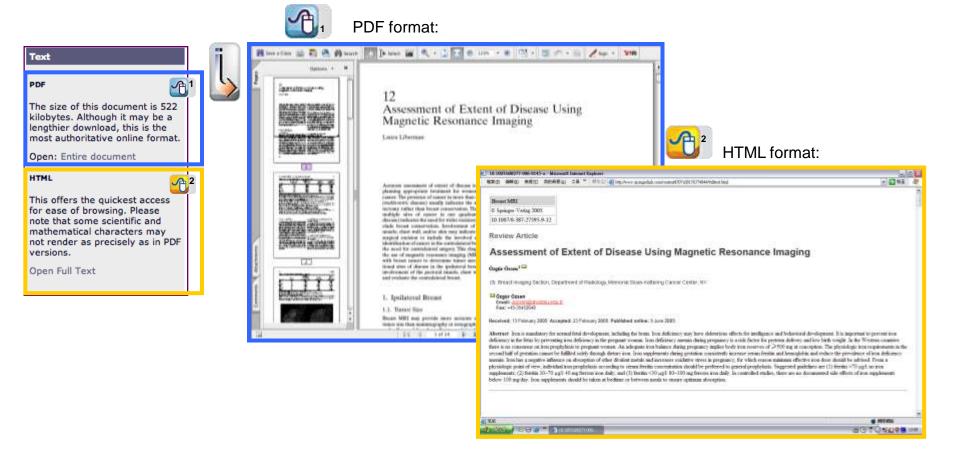

### 4.3 Supplementary Materials

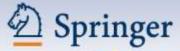

the language of science

Supplementary materials including graphical abstract, chart & graph, pictorial essay, video... are provided on SpringerLink.

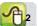

Pictorial essay in PDF format.

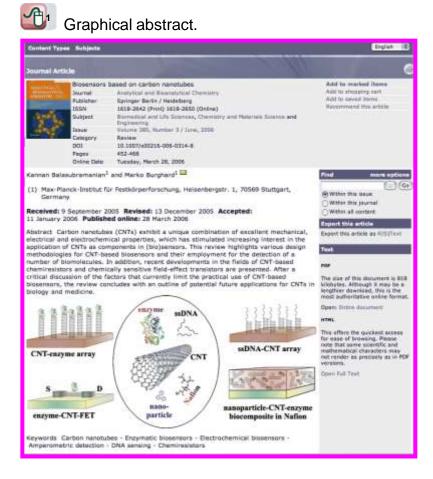

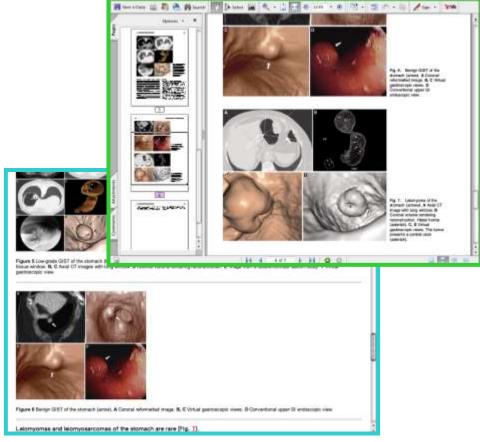

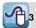

Pictorial essay in HTML format.

### 4.3 Supplementary Materials

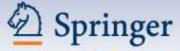

the language of science

Supplementary materials including graphical abstract, chart & graph, pictorial essay, video... are provided on SpringerLink.

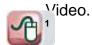

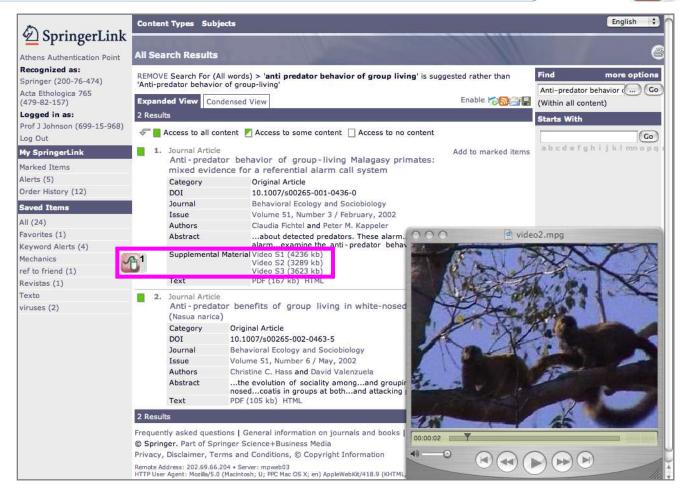

### 5.0 Searching

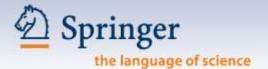

#### Start searching right on the SpringerLink Home Page.

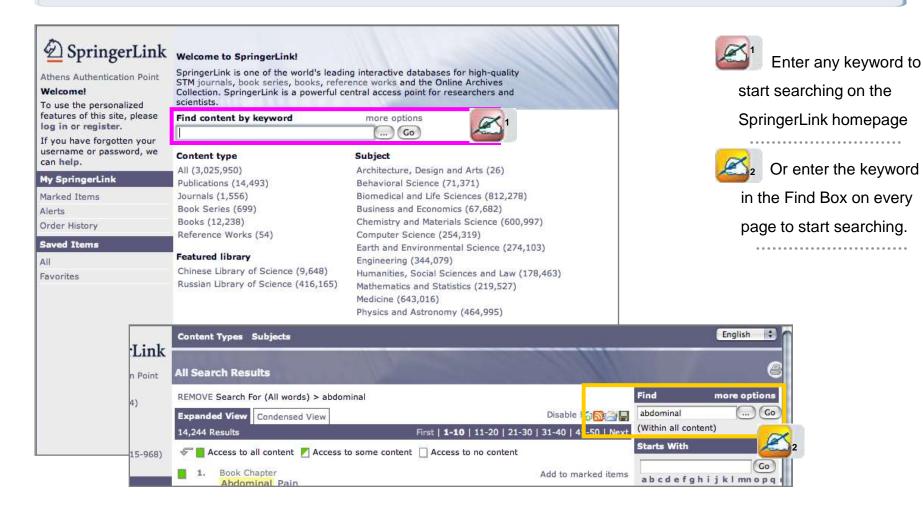

### 5.1 Find Content by Keyword

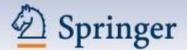

the language of science

#### Results are listed according to their relevancy.

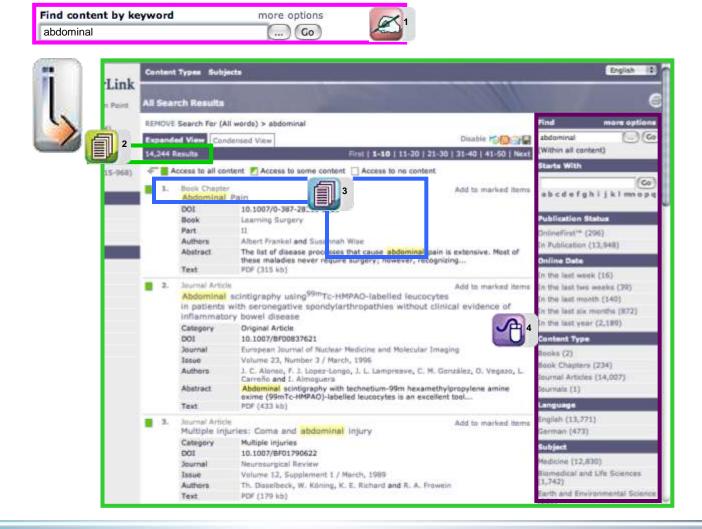

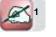

Enter the keyword, and push Go.

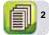

Number of search results are listed according to relevancy.

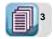

Your search term (keyword) is highlighted.

Refine your search
with help of the guided
navigation.

### 5.1.1 Query Builder

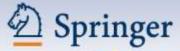

the language of science

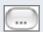

#### Use the Query Builder les to improve your search results.

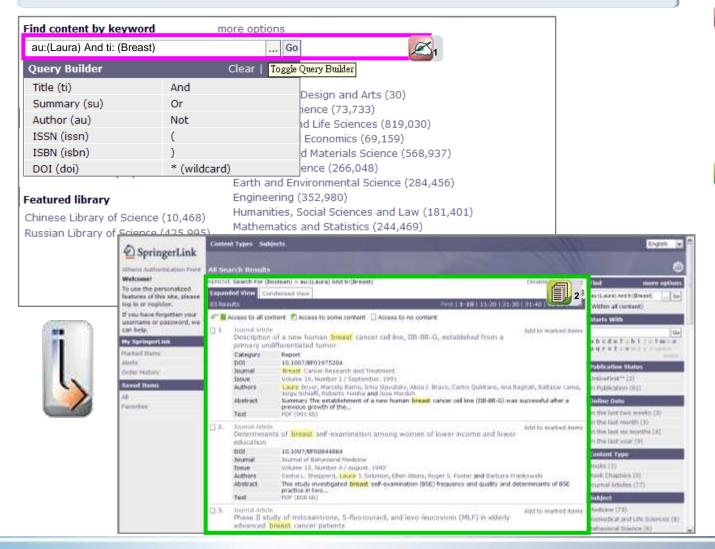

Click on ... start using the Query Builder. Example: search for: author's name 'Laura' & title 'breast'.

Number & detail of search results are listed according to relevancy.

# **5.2 More Options**

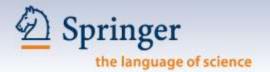

### **Choose More Options to perform an advanced search.**

| SpringerLink is one of the work<br>STM journals, book series, boo<br>Collection. SpringerLink is a po | ks, reference works and the             |
|----------------------------------------------------------------------------------------------------|-----------------------------------------|
| scientists. Find content by keyword                                                                   | more options 1                          |
|                                                                                                    | () (Go)                                 |
| F                                                                                                    | ind more options 1                      |
| 1-20   21-30   31-40   41-50   Next                                                                   | Within these results Within all content |
|                                                                                                    | Click on more                           |
|                                                                                                    | options.                                |
|                                                                                                    |                                         |
| Ø.                                                                                                    | Enter keywords /                        |
|                                                                                                    | terms in as many                        |
|                                                                                                    | fields as you want,                     |
|                                                                                                    | then push Find.                         |

| Content Types Subjects  |                                                                         |
|-------------------------|-------------------------------------------------------------------------|
| Find Content            |                                                                         |
| i Please enter terms in | to one or more of the following fields.                                 |
| All text                | Breast                                                                  |
| Title                   |                                                                         |
| Summary                 |                                                                         |
| Author                  | Laura                                                                   |
| Editor                  |                                                                         |
| ISSN                    |                                                                         |
| ISBN                    |                                                                         |
| DOI                     |                                                                         |
| Dates                   | Entire range of publication dates     Publication dates between     and |
| Order by                | Relevancy     Publication date (most recent first)                      |
|                         | Find                                                                    |

# 6.0 Reference Linking – Cited Reference Linking

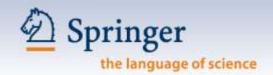

All publications on SpringerLink are inter-connected through hyperlinks allowing users to access resources easily. SpringerLink also lets users connect directly to many collaborating partners.

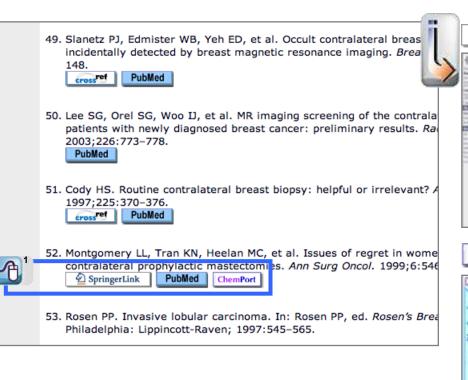

Click and go straight to other resources like PubMed and ChemPort.

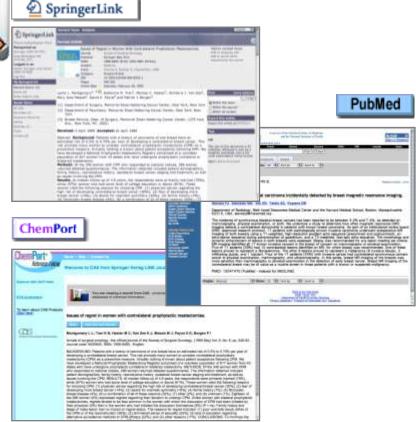

# 6.0 Reference Linking - CrossRef Linking

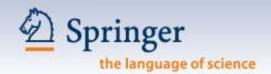

incidentally detected by breast magnetic resonance imaging. Breast 3
148.

PubMed

50. Lee SG, Orel SG, Woo IJ, et al. MR imaging screening of the contrala patients with newly diagnosed breast cancer: preliminary results. Rai 2003;226:773–778.

PubMed

51. Cody HS. Routine contralateral breast biopsy: helpful or irrelevant? A 1997;225:370–376.

Cross Pef PubMed

52. Montgome y LL, Tran KN, Heelan MC, et al. Issues of regret in wome

contralate al prophylactic mastectomies. Ann Surg Oncol. 1999;6:546

ChemPort

53. Rosen PP. Invasive lobular carcinoma. In: Rosen PP, ed. Rosen's Brea

PubMed

Philadelphia: Lippincott-Raven; 1997:545-565.

49. Slanetz PJ, Edmister WB, Yeh ED, et al. Occult contralateral breast ca

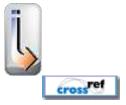

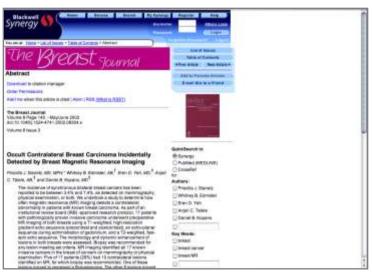

# 6.0 Reference Linking – Forward Linking

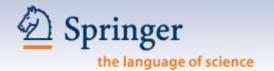

#### Forward Linking allows users to retrieve cited-by links.

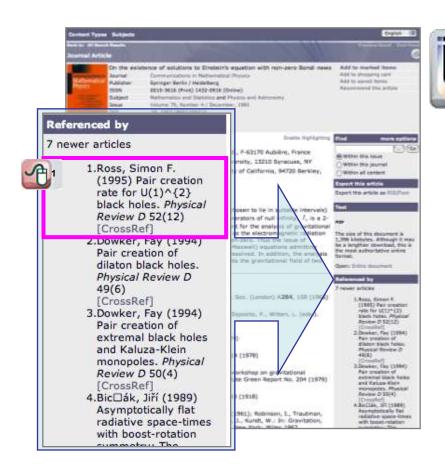

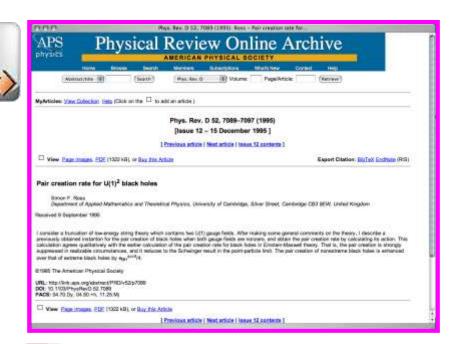

Click on the cited-by link to go to the link in the primary content that it publishes.

#### 7.0 Personalized Features

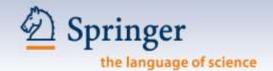

This easy-to-use feature is for registered users to make SpringerLink your true research assistant. My SpringerLink offers you to keep & view (at a later time) your personal:

- Marked Items\*, which are kept until you log off SpringerLink
- Alerts
- Order History
- Saved Items, which are kept in folders you create (e.g. Favorites) until you delete them
- \* this is the only personalized feature that can be used by any user (even not registered)

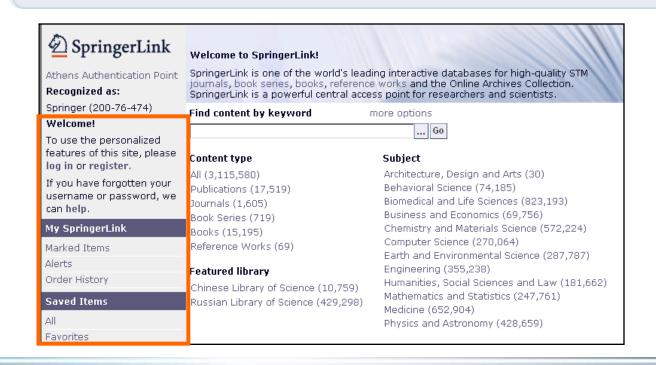

### 7.1 My SpringerLink

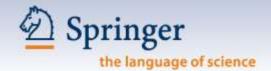

After personal login, all your settings / folders are displayed below your login detail.

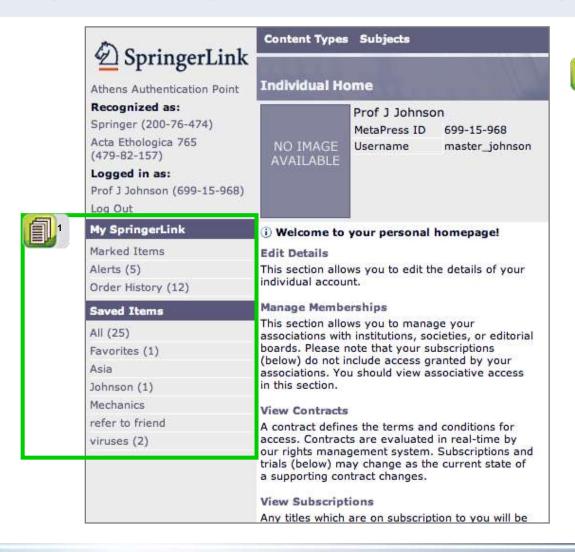

My SpringerLink service lets you create, update or cancel your settings any time after your login.

#### 7.1.1 Marked Items

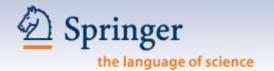

Your Marked Items are kept in the Marked Items folder for viewing again, until you log off SpringerLink.

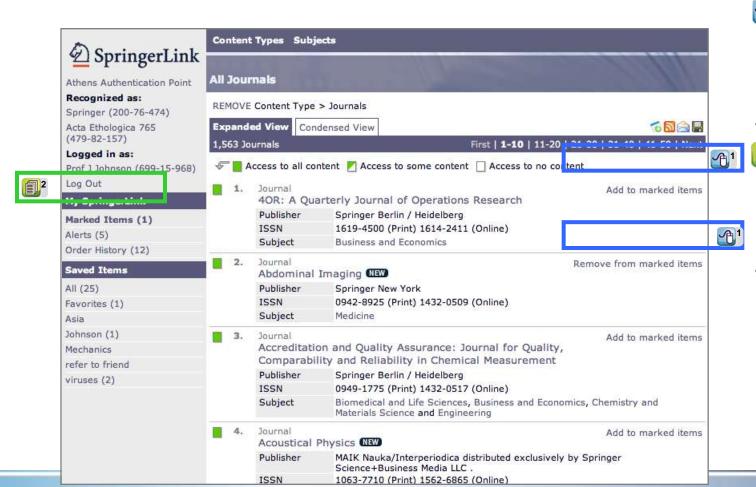

Click to add / remove publications to / from your Marked Items folder under My SpringerLink.

Added publications are recorded in your Marked Items folder. Click to view publications kept.

Note: Marked Items is the only personalized feature that can be used by any user (even not registered).

© Springer 2007.

P. 33

#### 7.1.1 Marked Items

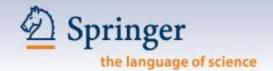

Use your marked items until you log off SpringerLink.

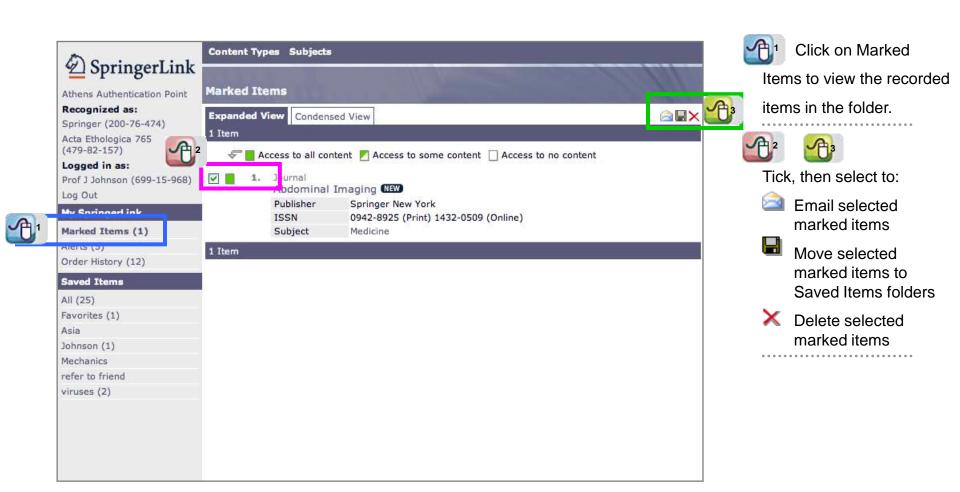

#### 7.1.2 Alerts

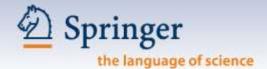

#### Springer Alert is free & convenient. It lets readers receive instant publication alerts.

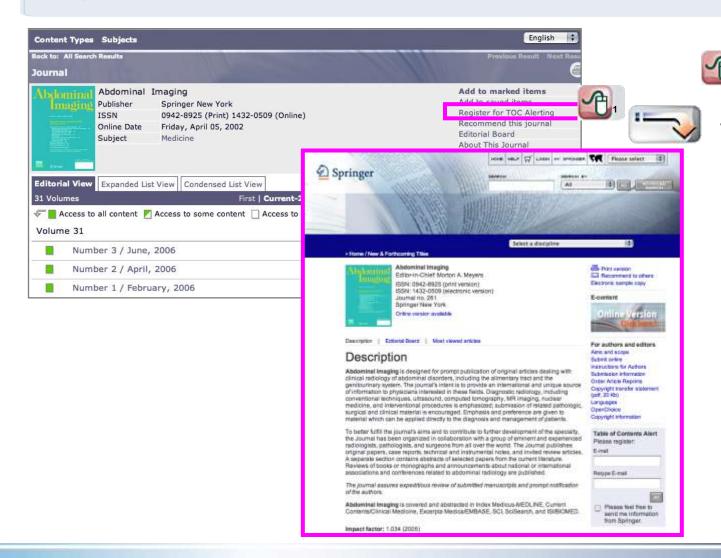

Register for TOC

Alerting on springer.com

#### 7.1.2 Alerts

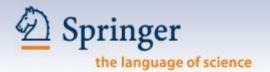

#### In Saved Items – Alertable page, you can manage your items.

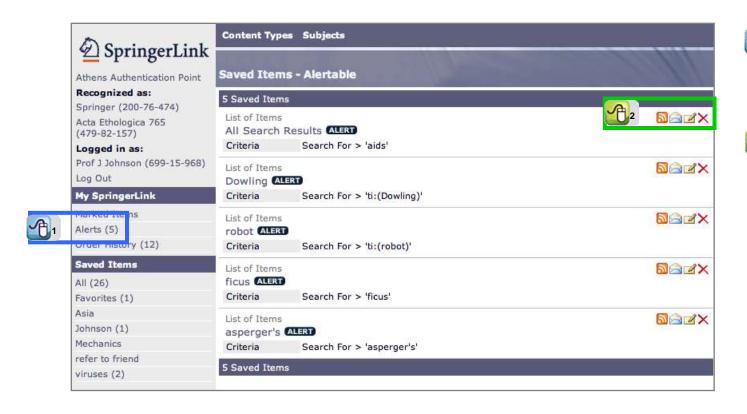

Alertable (Saved) Items are recorded in your Alerts folder.

Click to RSS, email, update or delete your alertable items.

### 7.1.3 Order History

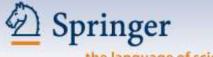

the language of science

#### View your pay-per-use purchases of single articles for both institutional & individual users.

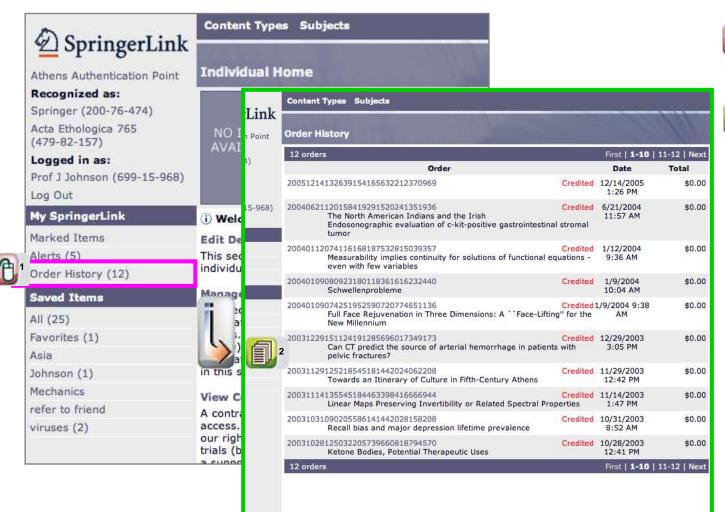

Click and go to Order
History list.

Show information of your order history.

#### 7.1.4 Saved Items

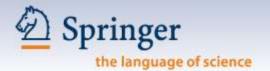

Your Saved Items are kept in your personal account to make your return visit even easier. You can create your own folders.

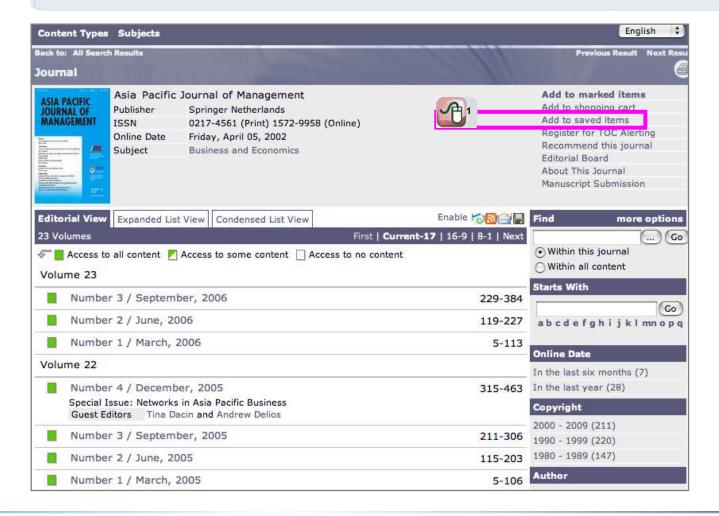

Click on Add to
Saved Items to add this
item to your Saved Items
folder.

#### 7.1.4 Saved Items

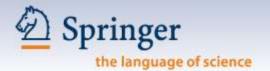

#### On the Saved Item page, you can manage your items.

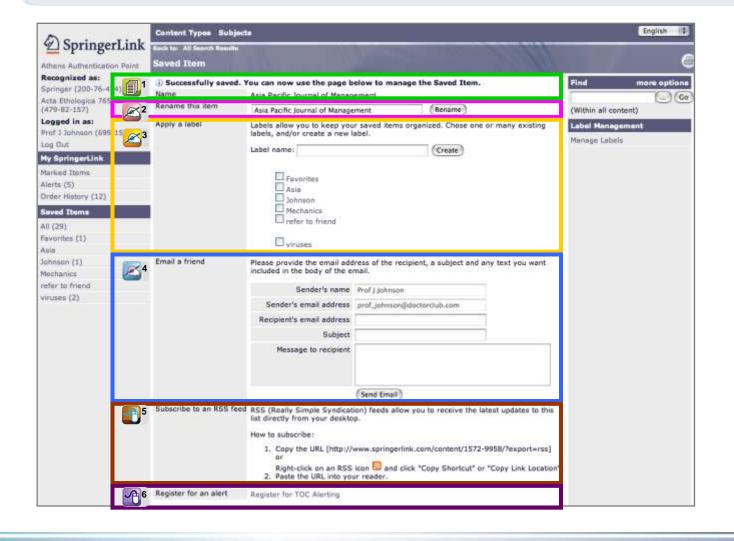

'successfully saved'. The name of the publication shows.

You can rename the saved item.

Save this item in a new folder by creating a new folder now, or choose one of the existing labels / folders.

Email this item to a friend.

■ RSS instructions.

Register this item for an Alert.

#### 7.1.4 Saved Items

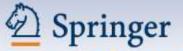

the language of science

#### You can further manage your saved items.

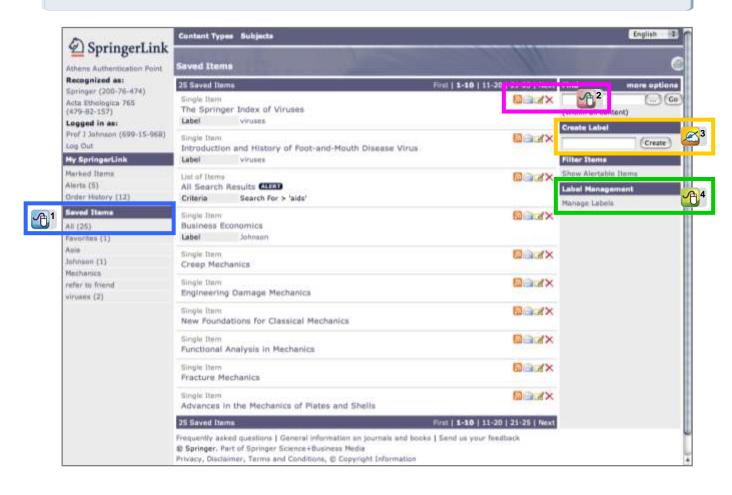

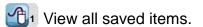

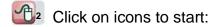

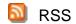

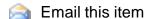

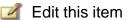

Remove this item from your folder

Create new labels / folders.

Go to the Label Management page.

### 8.0 Glossary

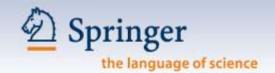

Access Icons: An indicator that shows users the access rights per publication.

Adobe Reader: Full text articles on SpringerLink are published in Adobe PDF format, the most popular, most

accessible cross-platform reader available.

Athens Authentication: The Athens Authentication Service provides individual access to many online databases by using one

username and password.

Browsing: With full thesaurus support.

...

Electronic Many articles contain links to supplementary materials such as video, image and audio files that help illustrate and illuminate the article.

Materials:

**Exportable Results:** Search results can be exported as RIS or txt, which you can add to your citation manager. Choose the

most convenient format, and export results directly to all popular citation programs: Endnote, ProCite,

BibTeX and more.

Guided Navigation: Places search results into context to show all the valid ways to refine and explore results. Guided

Navigation exposes an array of related terms, headings, formats, and other dimensions that equip users to find what they are looking for. Guided Navigation builds context around each search, so users are constantly prompted with useful next steps. The navigation prioritizes and organizes

relevant information, while removing non-relevant results.

Highlighted Terms: Optional highlighted search terms in results provide a quick overview. Search terms are highlighted in

the text, and the search window includes a hyperlinked list of matches. This affords researchers both

greater speed and increased precision.

IP Authentication: Process of validating a user by IP range. When a request is received by a SpringerLink web server,

the IP address of the requesting computer is verified. If it is within the allowed range of addresses, this computer is allowed to access applicable content in SpringerLink. IP authentication is efficient and makes sense when users are connecting from a central location, such as a university campus. However, IP authentication alone does not work when users are attempting to access these resources from off-site locations without going through the institution's Intranet or VPN. In these situations, a

user can access through remote username and password.

### 8.0 Glossary

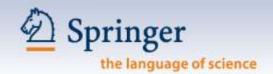

Search recognizes English and German roots, e.g. Haus, Häuser. **Linguistic Stemming:** 

An account number assigned by the SpringerLink / MetaPress system. MetaPress ID:

A personal user profile where patrons can set bookmarks, or recent searches, TOC, keyword alerts My SpringerLink:

and subject alerts for new content.

Online First™: Springer's exclusive online advance program permits early access to books and journal articles before

print publication.

Allows authors to choose their method of publication through an open access option and have their **Open Choice:** 

articles made available free to anyone, anywhere in the world.

**Proximity Search:** Search for term within x words of another term, as well as Near, Followed By, Not Near, and Not

Followed By.

Really Simple Syndication. RSS feeds are available in different capacities to allow users to refine data RSS Feeds:

as they choose.

**SpringerLink** 

Administrator:

The administrator of your institution, who manages SpringerLink technical matters.

1) Remote username/password allows users to view full text. Username / Password:

2) Personal username/password allows users to enjoy the personalized services, but not to view full

text.

Wildcards and Special

Characters:

Searches can include wildcards as well as special characters, such as German Umlaute and Greek symbols.

### 9.0 Support

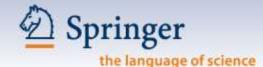

#### Frequently asked questions (FAQ) is on every web page (footer).

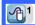

Frequently asked questions | General information on journals and books | Send us your feedback

© Springer. Part of Springer Science+Business Media

Privacy, Disclaimer, Terms and Conditions, @ Copyright Information

Remote Address: 202.69.67.8 • Server: mpweb01

HTTP User Agent: Mozilla/5.0 (Macintosh; U; PPC Mac OS X; en) AppleWebKit/418.8 (KHTML, like Gecko) Safari/419.3

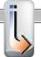

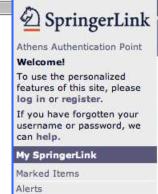

#### Saved Items

Order History

All

Favorites

Content Types Subjects

#### Help

Access and Registration

#### How do I get access to full-text articles on SpringerLink? Top

For online access to full-text articles in a journal on SpringerLink, you or your institution should be a registered subscriber to that journal. For online access to full-text articles in a book series on SpringerLink, you or your institution should have a standing order to the series or an electronic-only subscription to the series. For detailed product and licensing information please go to springeronline.com/librarian.

#### Why should I register with SpringerLink? Top

Registration allows you to benefit as an individual user who is able to use our special personalization features such as new issue and keyword alerting, Favorites linking, and free samples. Additionally, an individual registration allows you to purchase articles on SpringerLink, which will always be available in your account "Order History."

#### How do I register with SpringerLink as a new customer? Top

Registration is free and simple. Once you access the SpringerLink homepage, please click on the "Register" button located on the bottom-right of the homepage beneath the "Login" box. This will display a page with the option to register as either an "Individual" or an "Institution"-please click on the "Individual" button. On the next page, you will be able to fill in simple contact information and create a username and password that you will use to access the site in the future. After the creation of your login for SpringerLink, you will be asked to accept the terms and conditions for using electronic content offered by Springer.

Once you have filled out all necessary fields and registration is complete, an e-mail notification with your login credentials will be automatically sent to your email address. The "Registration Complete" page reminds you of your username and provides you with an eight-digit identification number (Metapress ID) that will be handy if you ever need to contact the SpringerLink helpdesk. Clicking on the "Continue" button will take you back to the SpringerLink homepage where you will be automatically recognized. You will now be able to take advantage of the special features offered by SpringerLink as a registered user.

## 9.0 Support

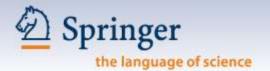

You can always contact the SpringerLink Helpdesk with all your questions:

#### The Americas:

T: 1-800-777-4643, ext. 650 or 1-212-460-1650

E: springerlink-ny@springer.com

#### **Outside The Americas:**

T: +49-6221-345-4306

E: springerLink@springer.com